## TÀI LIỆU HƯỚNG DẪN SỬ DỤNG ỨNG DỤNG HỌC TẬP EZSTUDY

I. Khởi động chương trình học tập từ trang học tập.

Sau khi vào trang chủ **EZStudy.vn**, bạn sẽ nhìn thấy giao diện sau:

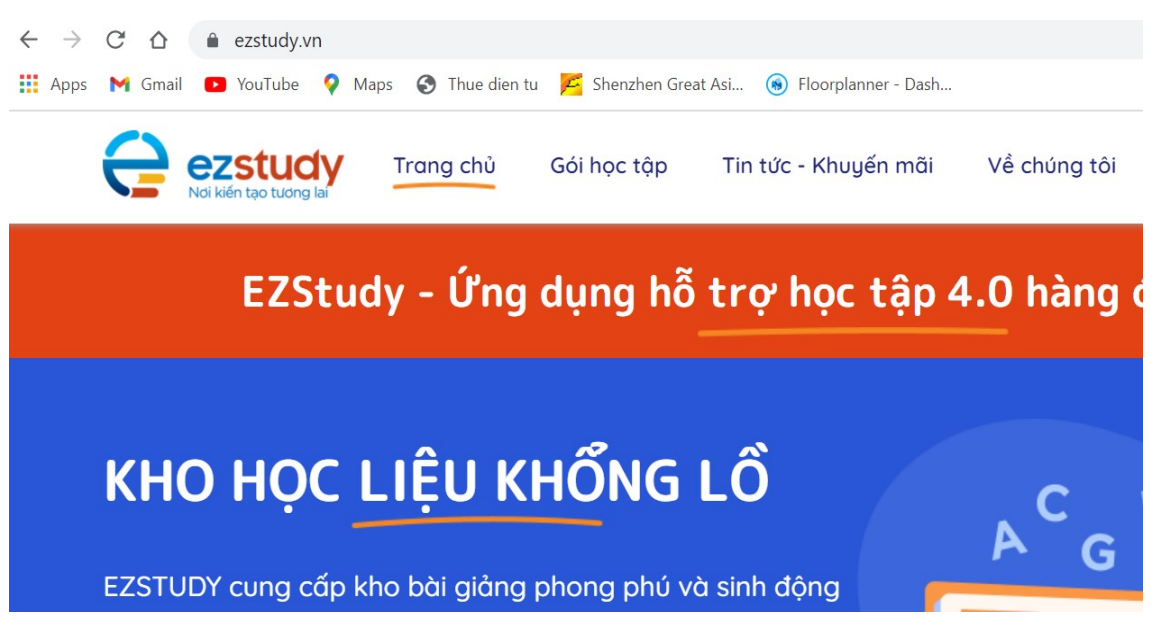

Bạn cần phải bấm "Đăng Nhập" để bắt đầu cho chương trình học tập của mình. Sau khi bấm "Đăng nhập", giao diện của trang *https://hoctap.ezstudy.vn/* sẽ được hiện ra:

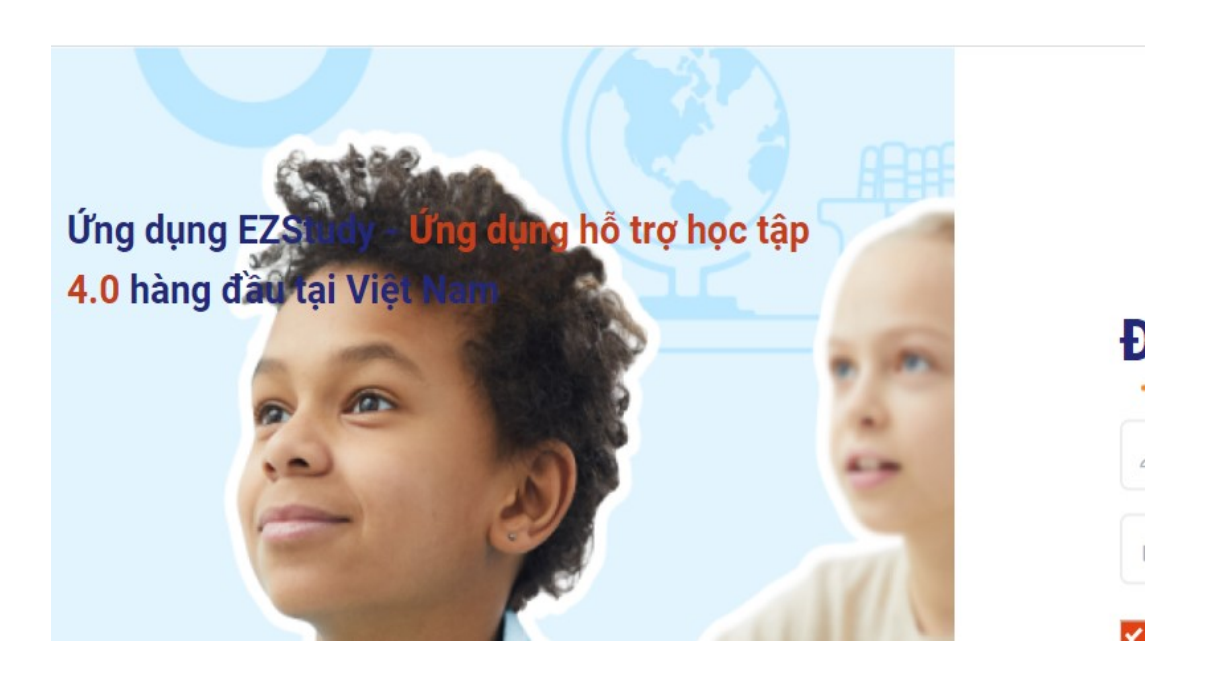

Bạn cần phải thực hiện các bước sau:

### Bước 1: Đăng ký tài khoản học sinh.

Nếu bạn là một học sinh lần đầu dùng ứng dụng này, bạn cần phải đăng ký 1 tài khoản. Tài khoản đăng ký lần đầu này không có nghĩa là bạn phải trả phí mà bạn có thể được sử dụng công cụ để tự học. Với các bài giảng được số hóa và các bài tập để tự luyện tập.

Sau khi chon "Đăng ký ngay", màn hình đăng ký tài khoản sẽ như sau:

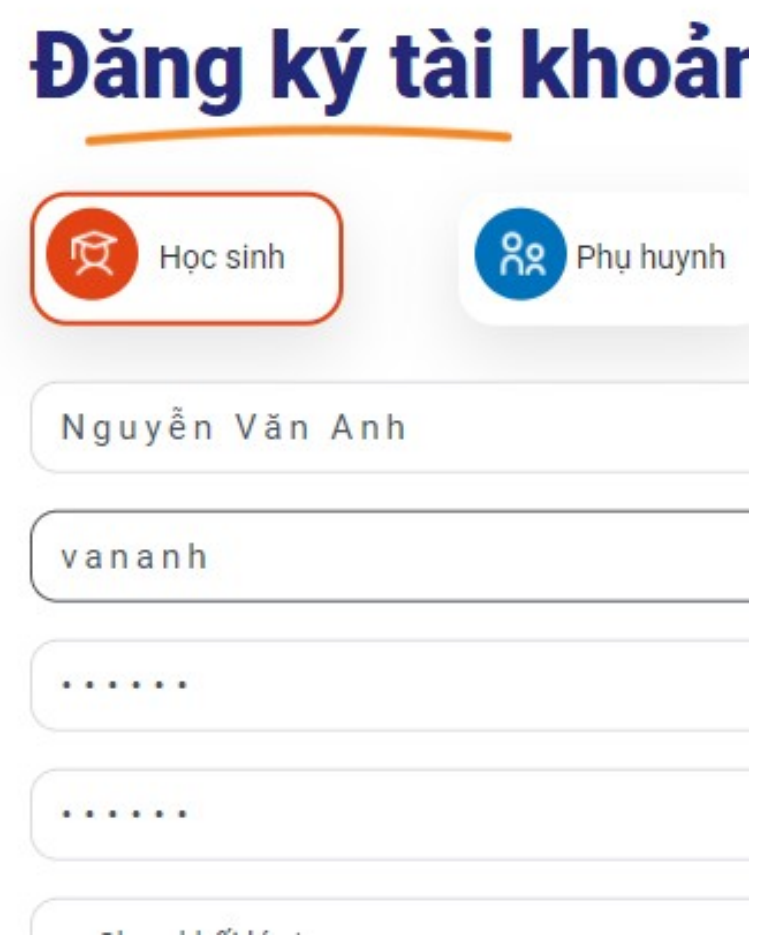

Bạn cần điền các thông tin của mình vào, lưu ý mật khẩu cần đặt vừa đủ khó và dễ nhớ để không bị quên. Ví dụ:

- Họ và Tên học sinh: Nguyễn Văn Anh
- Tên đăng nhập (là tên hay nickname đại diện cho mình và không trùng với tên đại diện của người khác): vananh
- Mật khẩu: abc123
- Chọn khối lớp: Lớp 1 đến lớp 12
- Mã giới thiệu: Tên người giới thiệu bạn đến EZStudy.vn (không bắt buộc)
- Ấn nút "đăng ký"

- Hệ thống báo đăng ký thành công sau 3 giây.

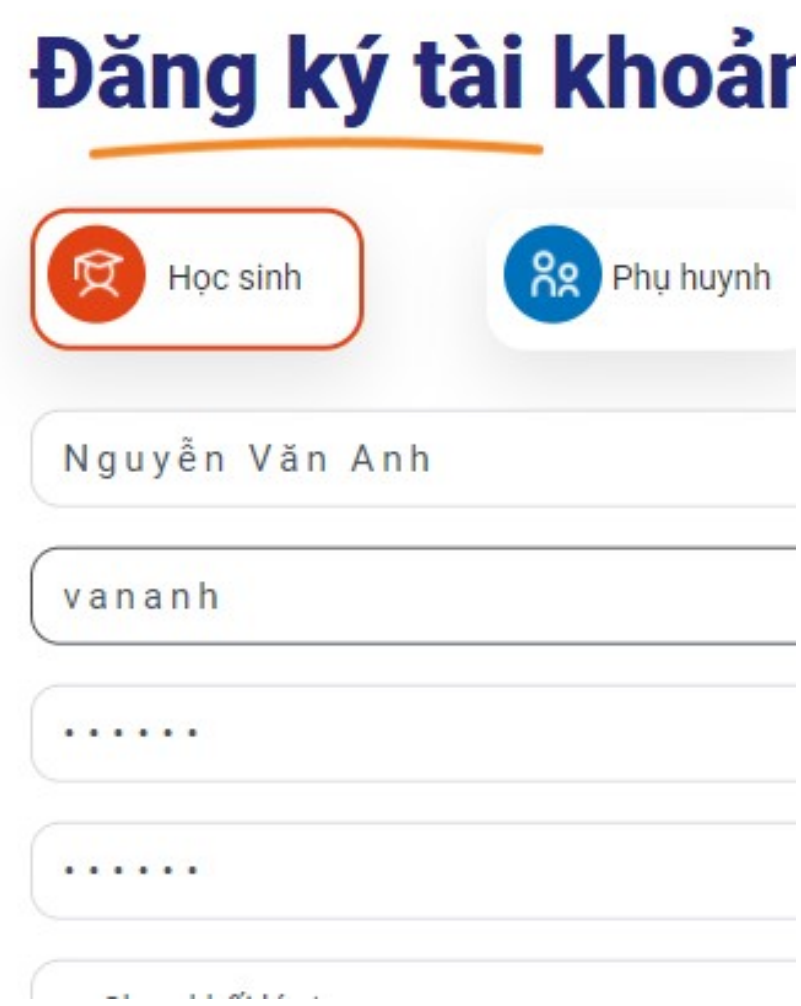

Sau đó bạn có thể đăng nhập với tên đăng nhập (username) và mật khẩu vừa đặt để bắt đầu học miễn phí hoặc tiến hành đăng ký khóa học.

#### 1. Đăng ký tài khoản phụ huynh.

Phụ huynh có thể đăng ký tài khoản như học sinh nhưng có tính năng liên kết với tài khoản học sinh (con của mình) để:

- Theo dõi quá trình học tập và học tập cùng con;
- Phụ huynh muốn nâng cấp tài khoản con lên từ cơ bản lên nâng cao;
- Theo dõi nhiều tài khoản của các con đồng thời.

Để đăng ký tài khoản phụ huynh, làm theo các bước tương tự như đăng ký tài khoản học sinh nhưng chọn nút "Phụ Huynh".

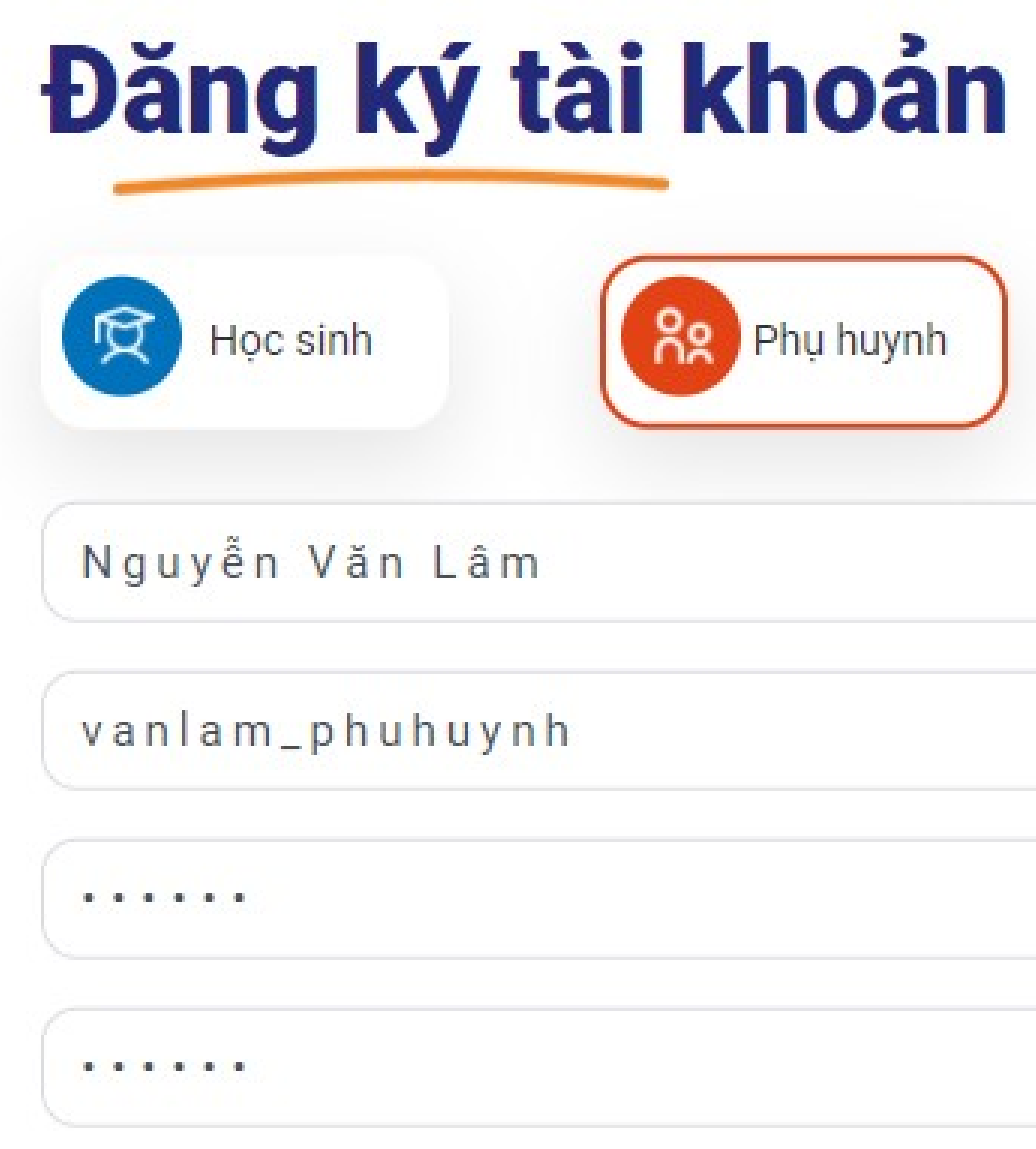

Sau khi màn hình hiện như trên, bạn cầu điền đầy đủ các thông tin tương tự như cách làm với tài khoản học sinh.

- Họ và Tên phụ huynh: Nguyễn Văn Lâm
- Tên đăng nhập: vanlam\_phuhuynh
- Mật khẩu: abc123
- Chọn khối lớp: Lớp 1 đến lớp 12
- Ấn nút "đăng ký"
- Hệ thống báo đăng ký thành công sau 3 giây.

Sau đó phụ huynh sẽ đăng nhập lại bằng tên đăng nhập và mật khẩu vừa tạo để sử dụng.

#### 2. Tạo liên kết giữa tài khoản học sinh và tài khoản phụ huynh

Để có thể đồng bộ và kiểm soát được việc học của con mình, phụ huynh cần liên kết tài khoản mình vừa tạo ra với tài khoản của con mình (một hoặc nhiều tài khoản của các con)

Bước 1: Đăng nhập vào tài khoản phụ huynh,

Bước 2: Chọn "Tài khoản"  $\rightarrow$  "Liên kết tài khoản"

Bước 3: Nhập tên tài khoản của con vào, ví dụ "vananh".

#### Bước 4: Bấm "liên kết"

Lưu ý: Việc liên kết tài khoản này vào tài khoản khác cần phải được tài khoản khác xác nhận đồng ý, Phụ huynh cần yêu cầu con đăng nhập vào tài khoản và xác nhận đồng ý liên kết để hoàn thành.

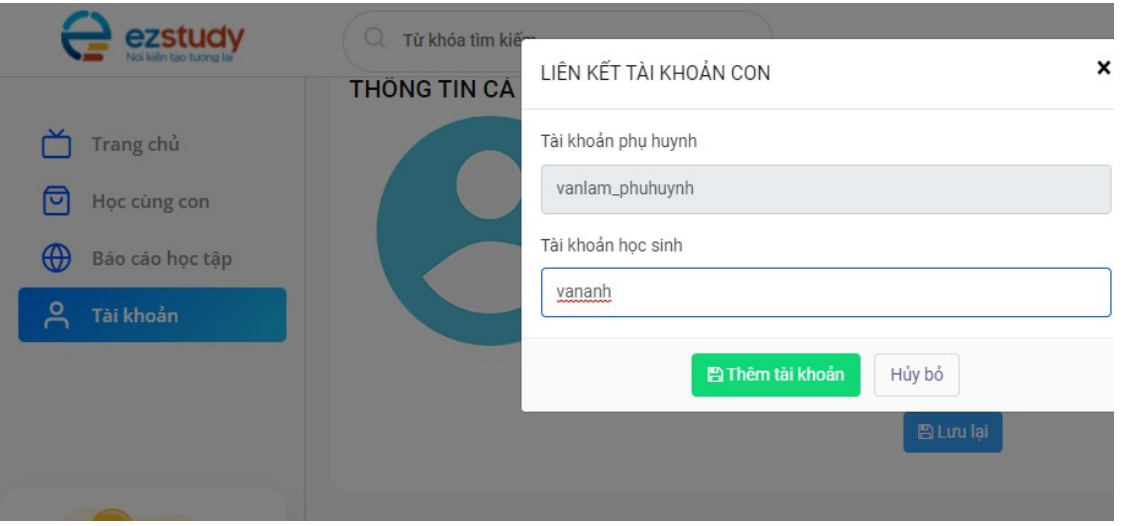

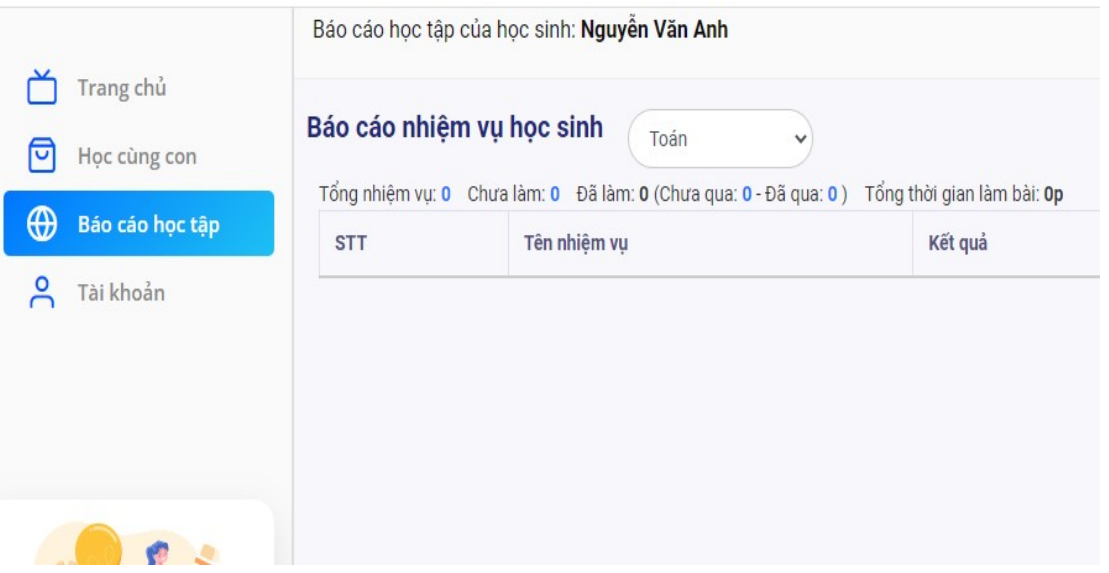

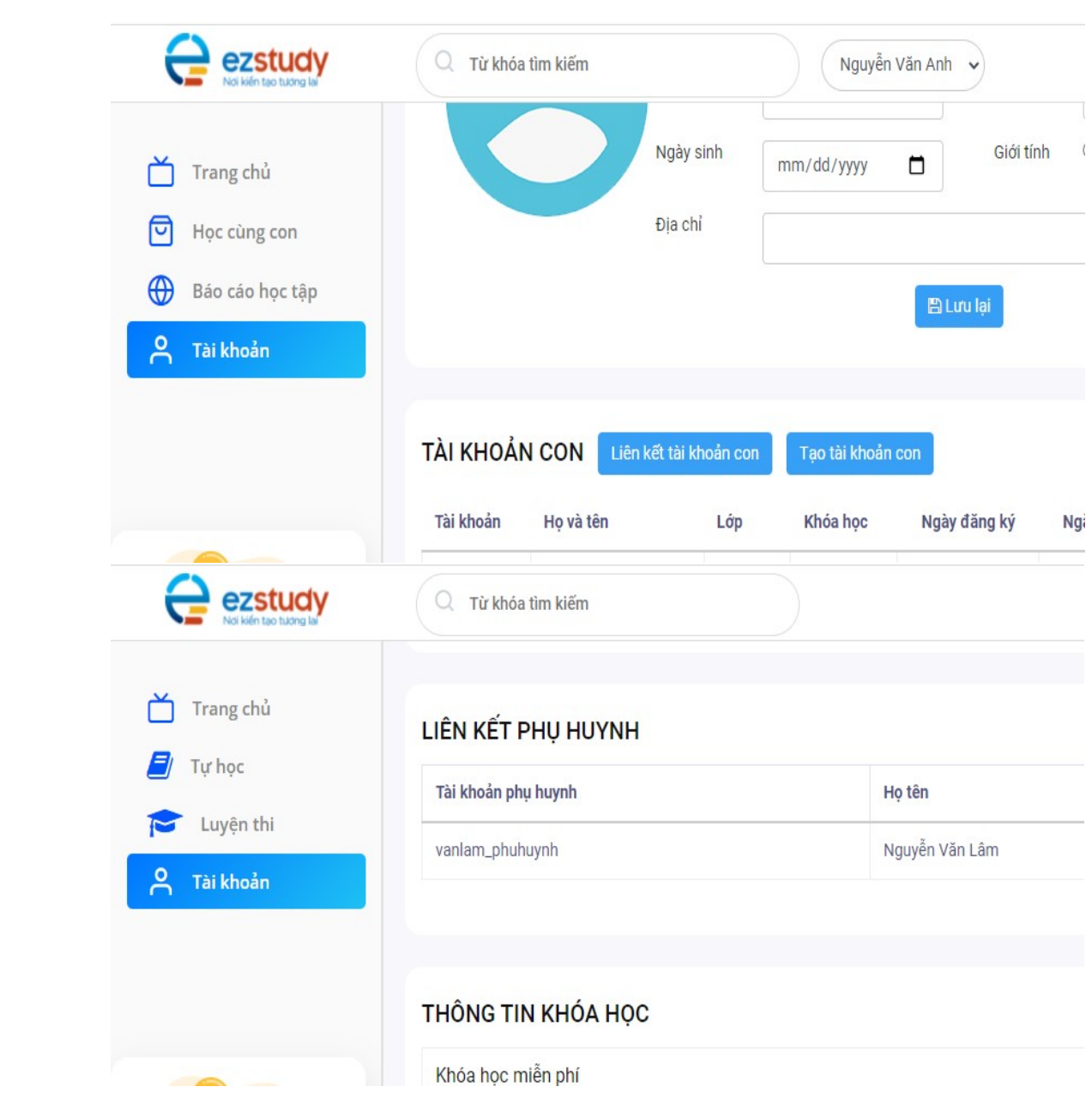

Giải thích chức năng chính trong tài khoản phụ huynh

- Trang chủ:
	- Thông tin: Hạn sử dụng tài khoản, tên tài khoản các học sinh, hiển thị lời nhắn giáo viên và các thông tin chung khác.

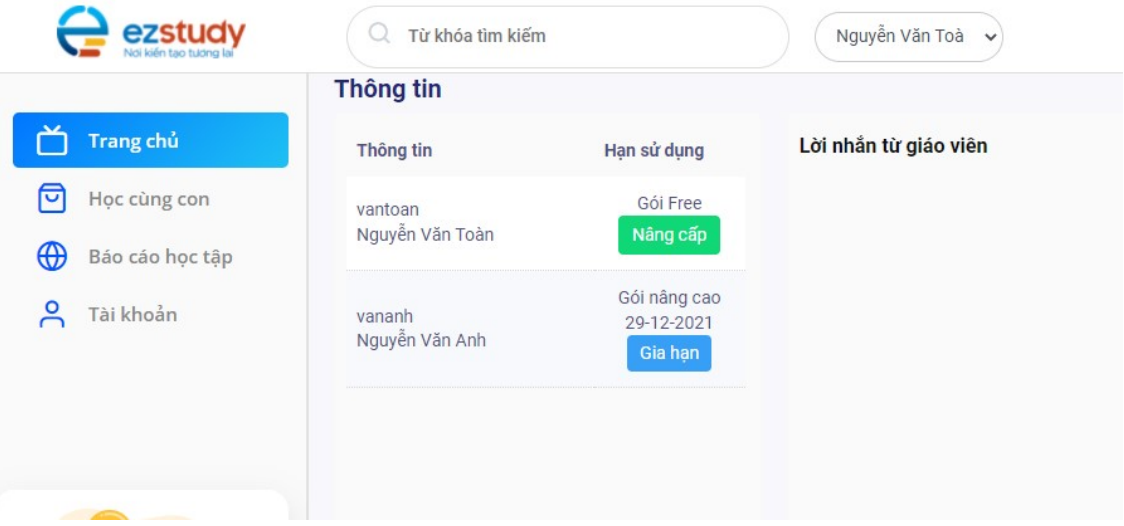

Báo cáo học tập: Hiển thị tình hình học tập của các học sinh, bao gồm thời gian, tiến độ thực hiện nhiệm vụ cũng như kết quả của học sinh học tập trong tuần.

Học cùng con: Phụ huynh chọn các môn học cùng con theo chương trình Thầy Cô cũng như hệ thống AI EZStudy.vn đưa ra, mục đích có thể hỗ trợ được con trong trường hợp cần thiết.

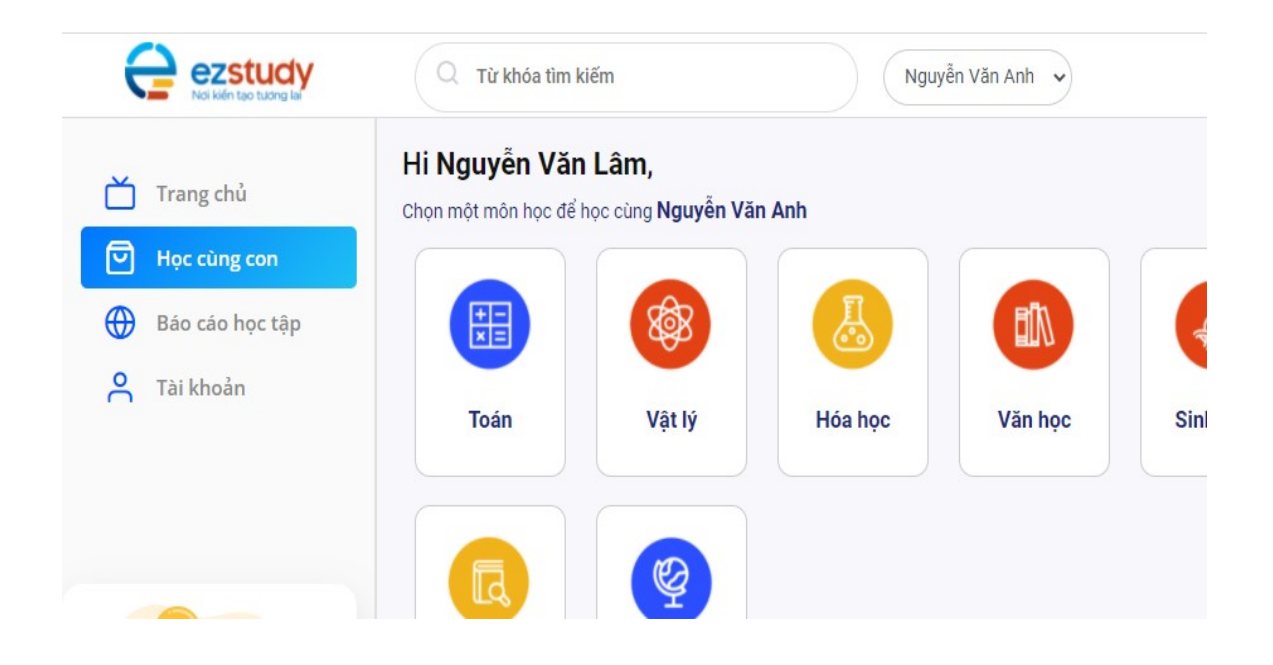

#### - Báo cáo học tập:

- Nhiệm vụ học sinh
- Tổng nhiệm vụ: Nhiệm vụ hàng ngày mỗi học sinh phải thực hành
- Chưa làm: Số nhiệm vụ chưa làm
- Đã làm: Số nhiệm vụ đã làm
- Tổng thời gian làm bài: Tổng thời gian làm trong ngày
- Lời nhắn từ giáo viên: Ghi chú lại lời Thầy Cô dặn dò.
- Đánh giá nhận xét: Giáo viên đánh giá nhận xét trong quá trình học và thông báo tới phụ huynh cùng biết.
- Báo cáo học tập: Hiển thị bằng đồ thị kết quả học tập trong ngày của bạn theo tuần để theo dõi.

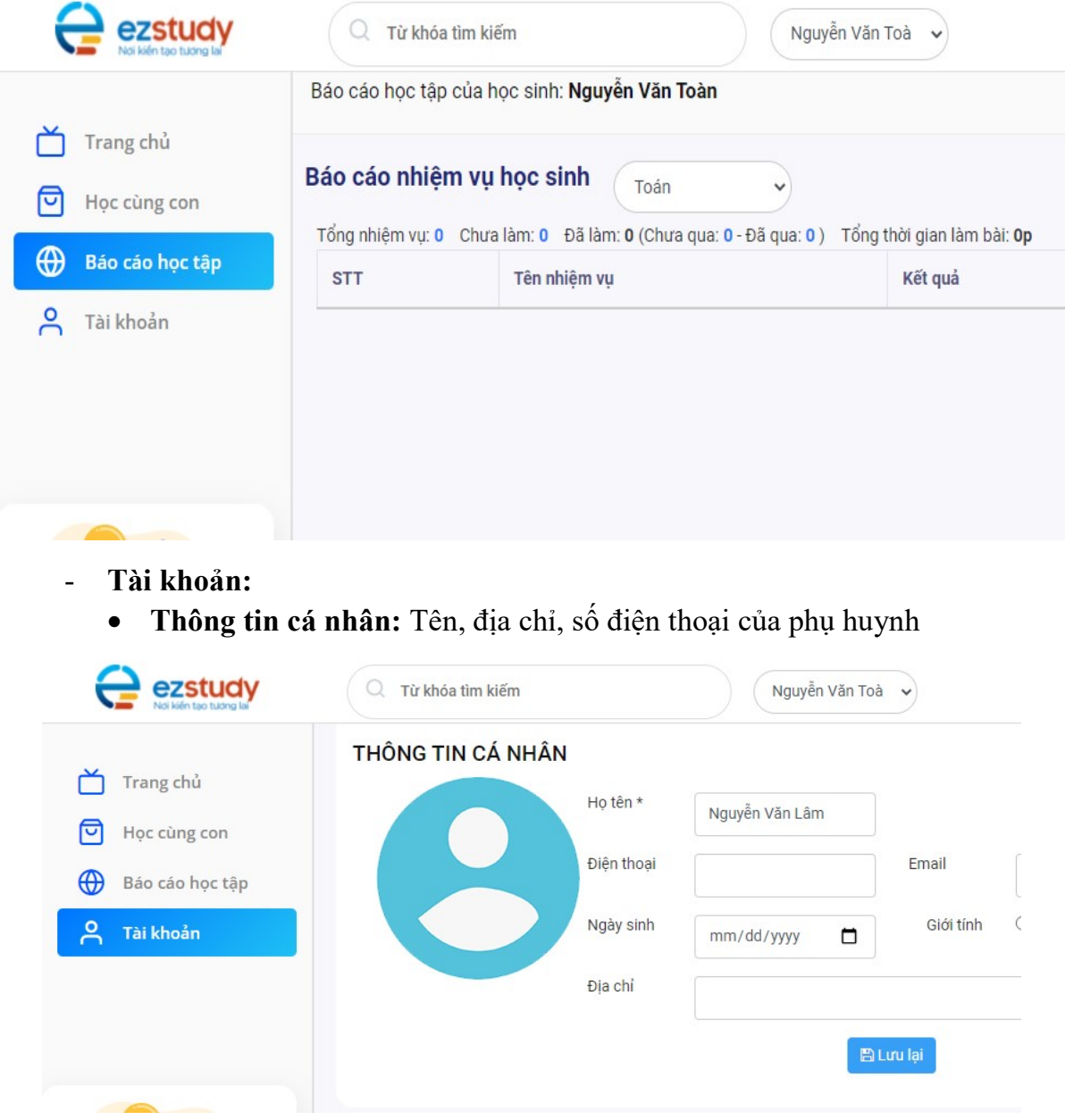

 Liên kết tài khoản: Khi bạn liên kết tài khoản với học sinh, bạn sẽ xem được kết quả/ tiến trình học của học sinh đó. Bạn có thể liên kết với nhiều tài khoản học sinh, nhưng chỉ xem được kết quả/ tiến trình học sau khi học sinh đó xác nhận liên kết. Trong trường hợp tài khoản học sinh mà bạn muốn liên kết có cùng email hoặc số điện thoại với bạn thì liên kết đó sẽ tự động được xác nhận.

Khi một tài khoản học sinh muốn liên kết với bạn, bạn sẽ xem được kết quả/ tiến trình học của học sinh đó.

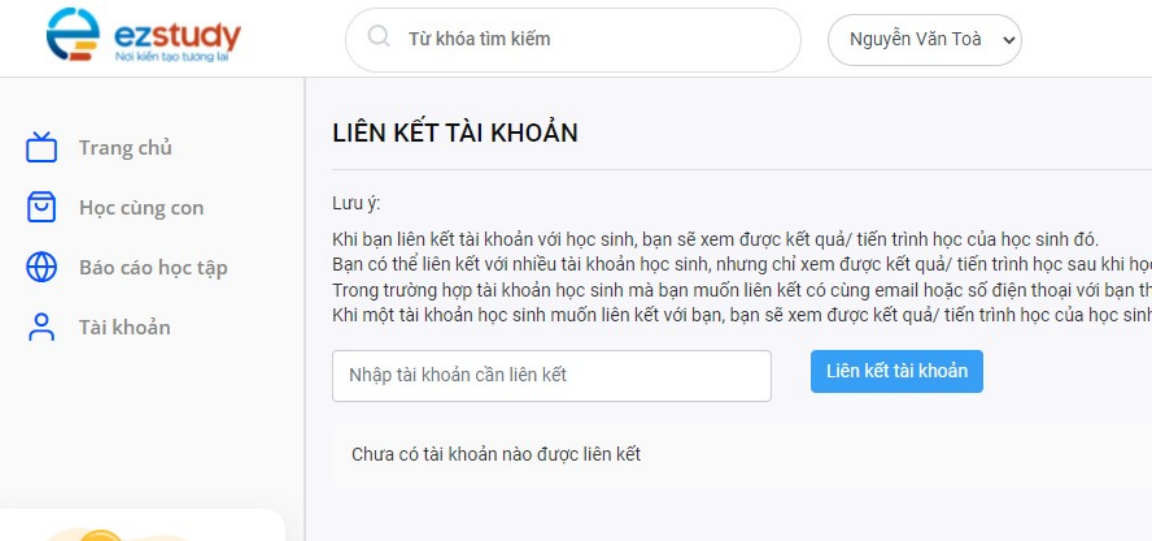

 Đổi mật khẩu: Phụ huynh nên lưu mật khẩu dễ nhớ nhưng đảm bảo an toàn bảo mật. Sau khi hoàn thành ấn lưu thay đổi.

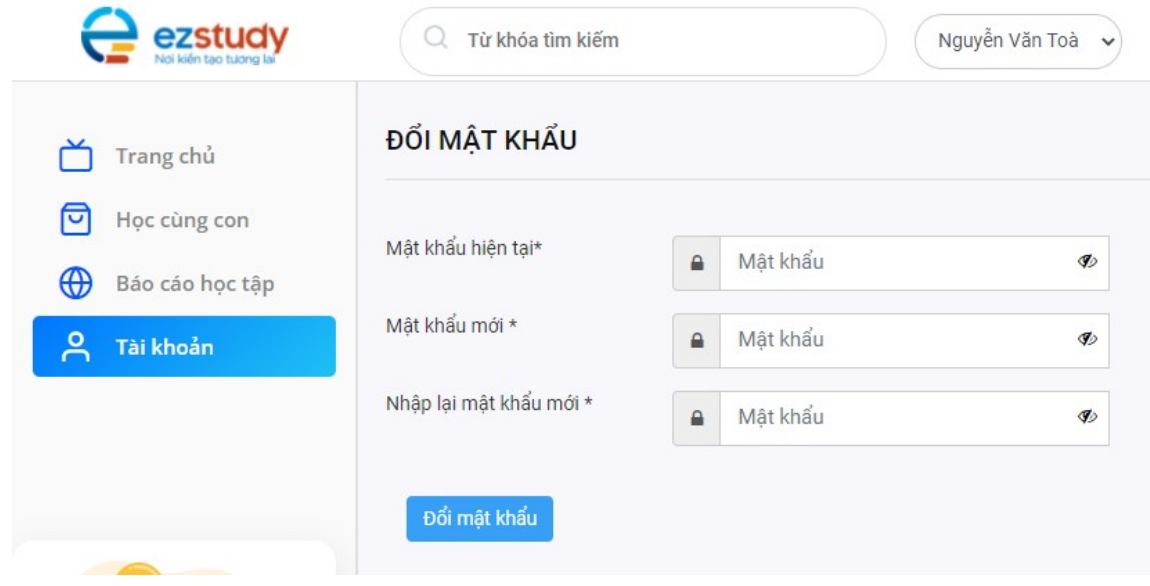

- Tài khoản của con
- Liên kết tài khoản với con: Phụ huynh gõ tài khoản học sinh vào "phần tài khoản liên kết" và chon "thêm tài khoản"

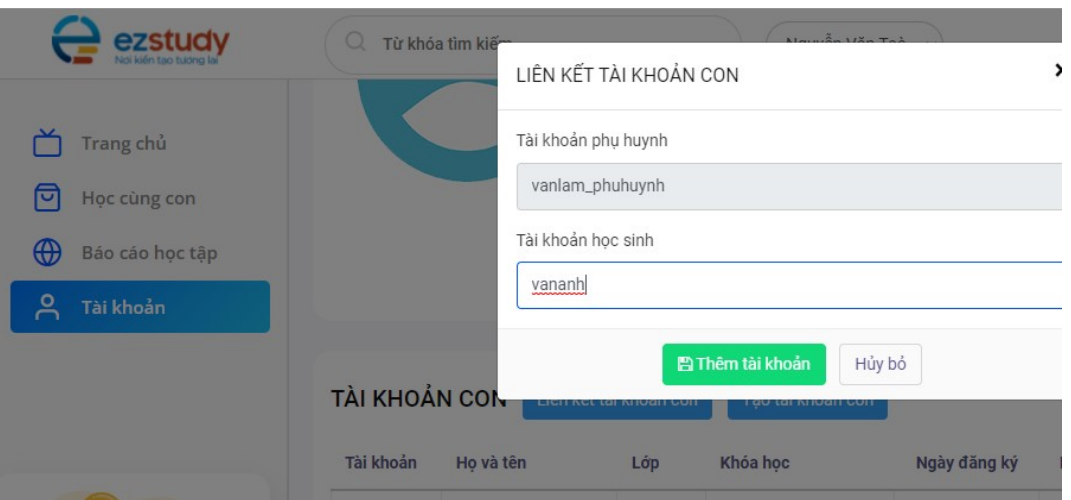

 Tạo mới tài khoản cho con: Phụ huynh ấn chọn "Tạo tài khoản cho con" điền đầy đủ thông tin học sinh (tên, mật khẩu, khối lớp) ấn chọn tạo tài khoản. Phụ huynh có nhiều con hoặc cháu theo học dễ hàng quản lý.

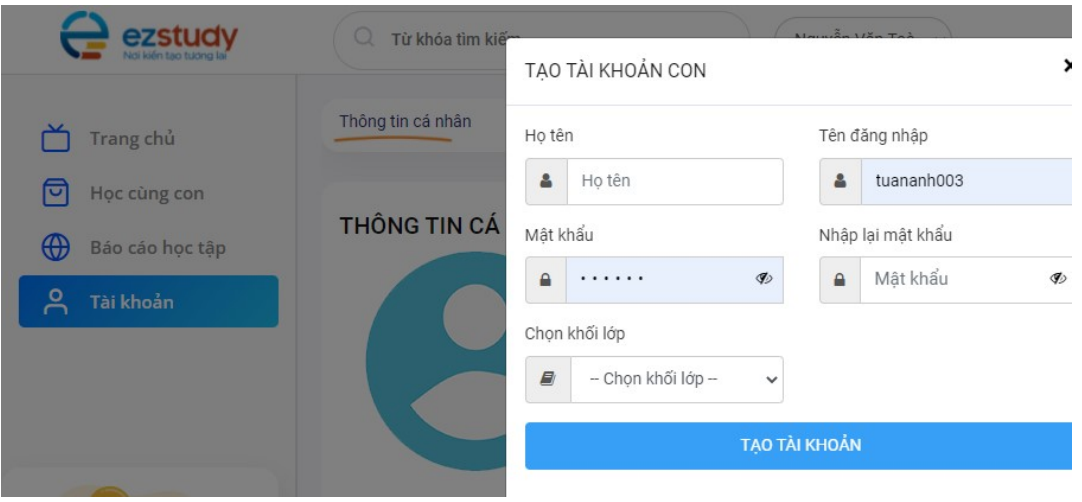

#### 4. Các khóa học cho học sinh:

Hệ thống EZStudy.vn bao gồm ba khóa học gồm miễn phí, Cơ bản và Nâng cao. Nếu bạn không muốn trả phí, bạn có thể sử dụng chương trình tự học với các tài liệu bài học lý thuyết và bài tập theo chương trình sách giáo khoa. Bạn không được nhận các khuyến nghị từ hệ thống cũng như các tính năng nâng cao như giao nhiệm vụ học tập, tương tác với gia sư hay trải nghiệm các bài thi, kiểm tra và một loạt tính năng khác.

#### a. Khóa học Miễn phí:

Khóa học áp dụng cho mọi học sinh chỉ cần đăng ký tài khoản là sử dụng được:

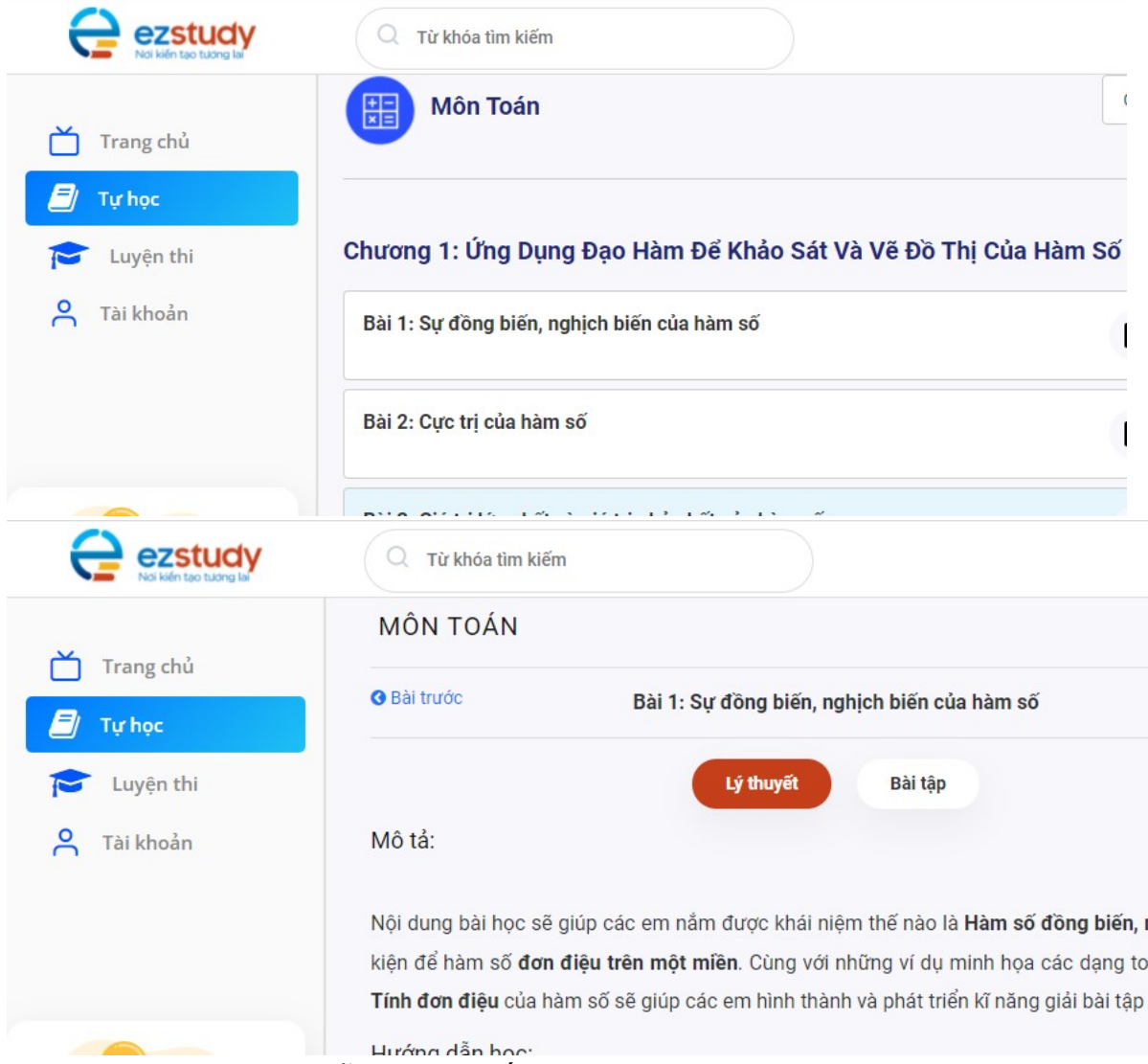

 Mục tiêu: Khóa học Miễn phí hệ thống lại theo SGK Bộ GD&ĐT toàn bộ Lý thuyết + Bài tập từ lớp 1 đến lớp 12. Học sinh học tập Lý thuyết và thực hành luôn bài tập theo nội dung đã được học để nhớ kiến thức.

#### b. Khóa học Cơ bản:

Cách đăng ký: Từ tài khoản miễn phí bạn chọn "Nâng cấp ngay" xuất hiện màn hình Nâng cấp khóa học. Bạn chọn Khóa học cơ bản – Thời gian học "3,6,hay 12 tháng" – Phương thức thanh toán "………" – Chọn "Đăng ký". Trong trường hợp bạn không có tài khoản ngân hàng, nhân viên tư vấn của EZStudy sẽ hỗ trợ bạn kích hoạt tài khoản trực tiếp thông qua hệ thống quản lý của EZStudy.

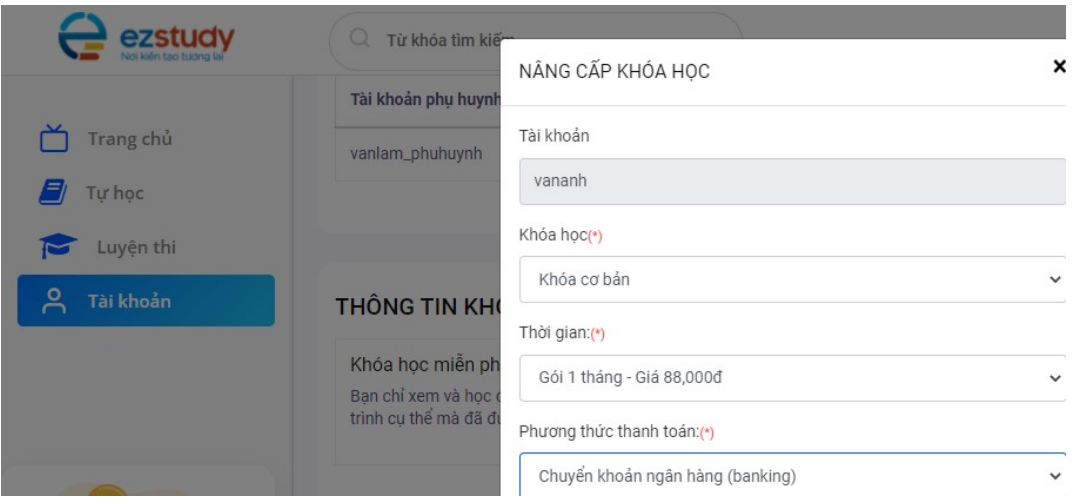

Mục tiêu: Khi chọn khóa Cơ bản, học sinh sẽ được sử dụng hầu hết các tính năng của hệ thống: được hệ thống gia sư ảo (trí tuệ nhân tạo) giao nhiệm vụ và mục tiêu học tập từng ngày cho từng học sinh nhằm củng cố kiến thức và nâng cao học lực của từng học sinh theo khả năng thực tế của mình. Khóa học cơ bản giúp các bạn học sinh chuẩn bị tâm lý để bước vào các kỳ thi quan trọng theo đúng chương trình Bộ GD&ĐT thông qua các phần luyện tập các bài kiểm tra 15 phút, kiểm tra 45 phút, Thi học kỳ I, Thi học kỳ II.Với mức phí thấp nhưng vẫn được sử dụng các tính năng nổi bật của hệ thống, gói học này hoàn toàn phù hợp với đa số các bạn học sinh đặc biệt ở vùng nông thôn, vùng núi, vùng sâu vùng xa.

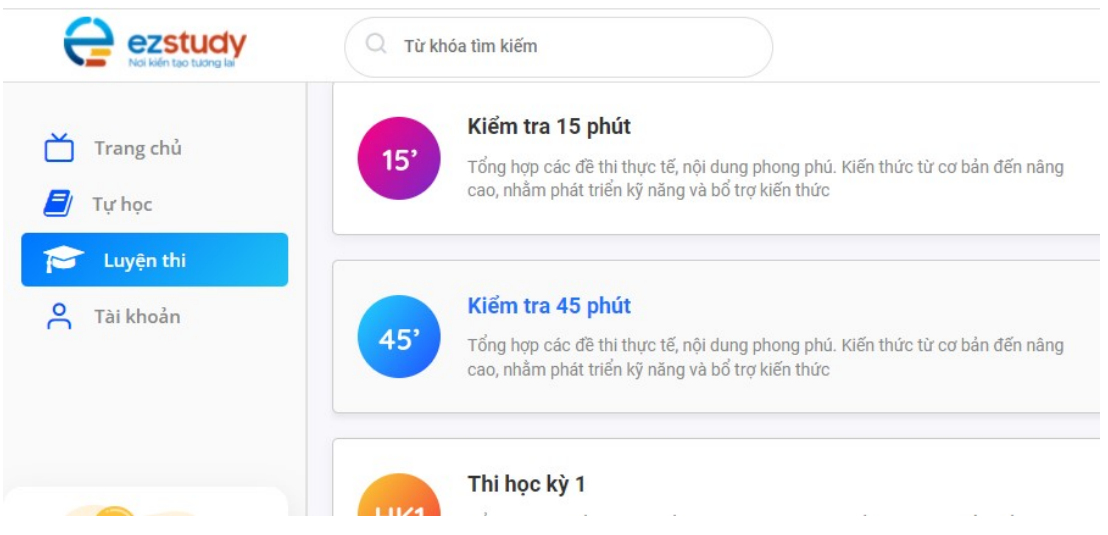

- c. Khóa học Nâng cao:
	- Cách đăng ký: Từ tài khoản đăng nhập, bạn ấn chọn "Nâng cấp ngay" xuất hiện màn hình như sau:

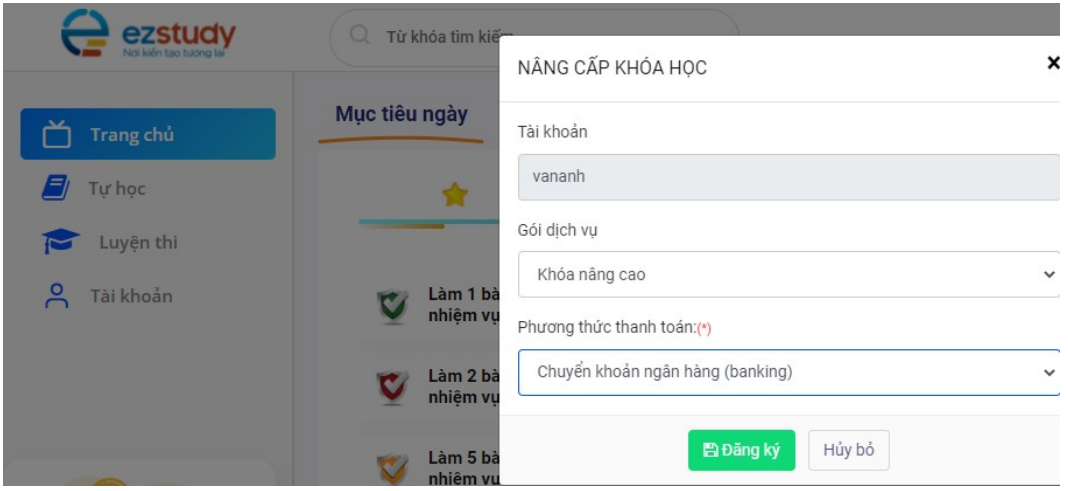

Bạn chọn gói dịch vụ "Khóa nâng cao" – Thời gian học "3,6,hay 12 tháng" – Phương thức thanh toán "………" – Chọn "Đăng ký". Trong trường hợp bạn không có tài khoản ngân hàng, nhân viên tư vấn của EZStudy sẽ hỗ trợ bạn kích hoạt tài khoản trực tiếp thông qua hệ thống quản lý của EZStudy.

Tính năng: Ngoài các tính năng như khóa học cơ bản, Khóa học nâng cao cung cấp cho học sinh tính năng tương tác với hệ thống gia sư online qua hộp thoại chat. Trong quá trình học tập học sinh có thể yêu cầu trợ giúp hoặc giải quyết các thắc mắc của bài học thông qua việc tương tác với hệ thống gia sư và sẽ được trả lời trong 24h.

Ngoài ra, Khóa học còn cung cấp các bài giảng trực tiếp cùng Thầy Cô giỏi trên toàn quốc. Các bài giảng này sẽ được tổ chức và thông báo cụ thể lịch giảng tới các bạn.

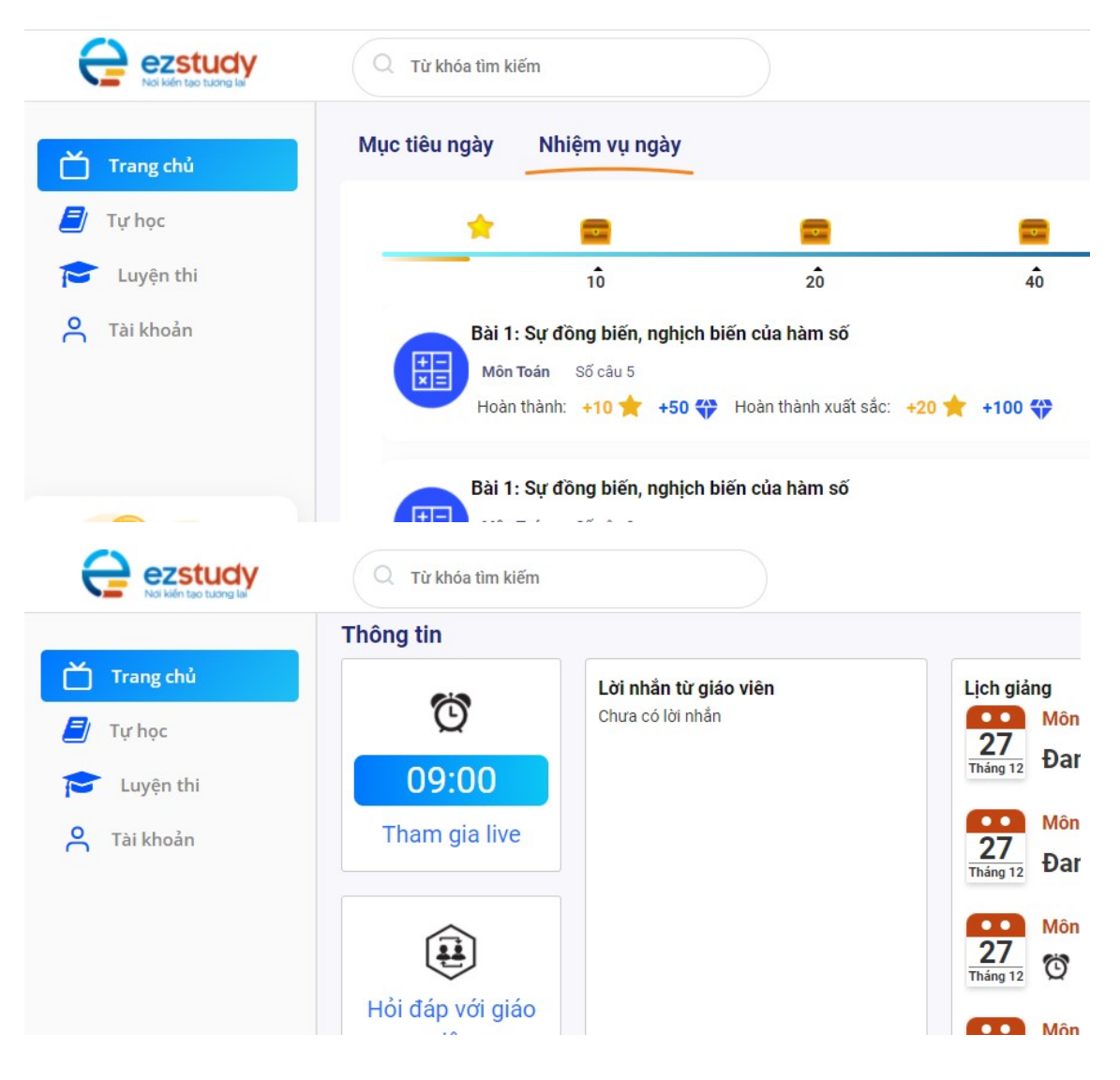

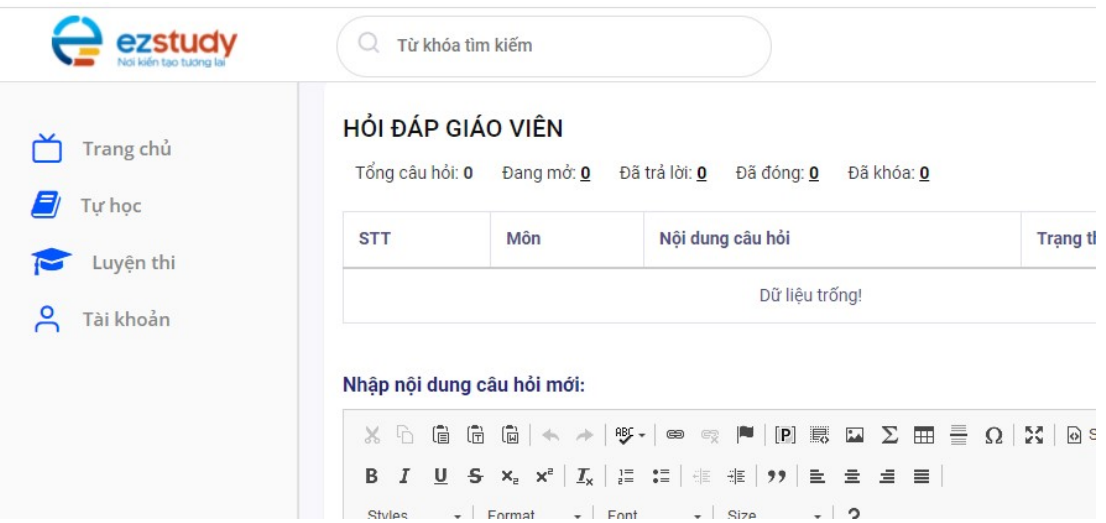

# 5. Hướng dẫn sử dụng App EZStudy trên điện thoại Android

Bước 1: Bạn chọn vào CH Play chọn phầm tìm kiếm Bạn gõ "ezstudy" xuất hiện app EZ Study bạn ấn "cài đặt"

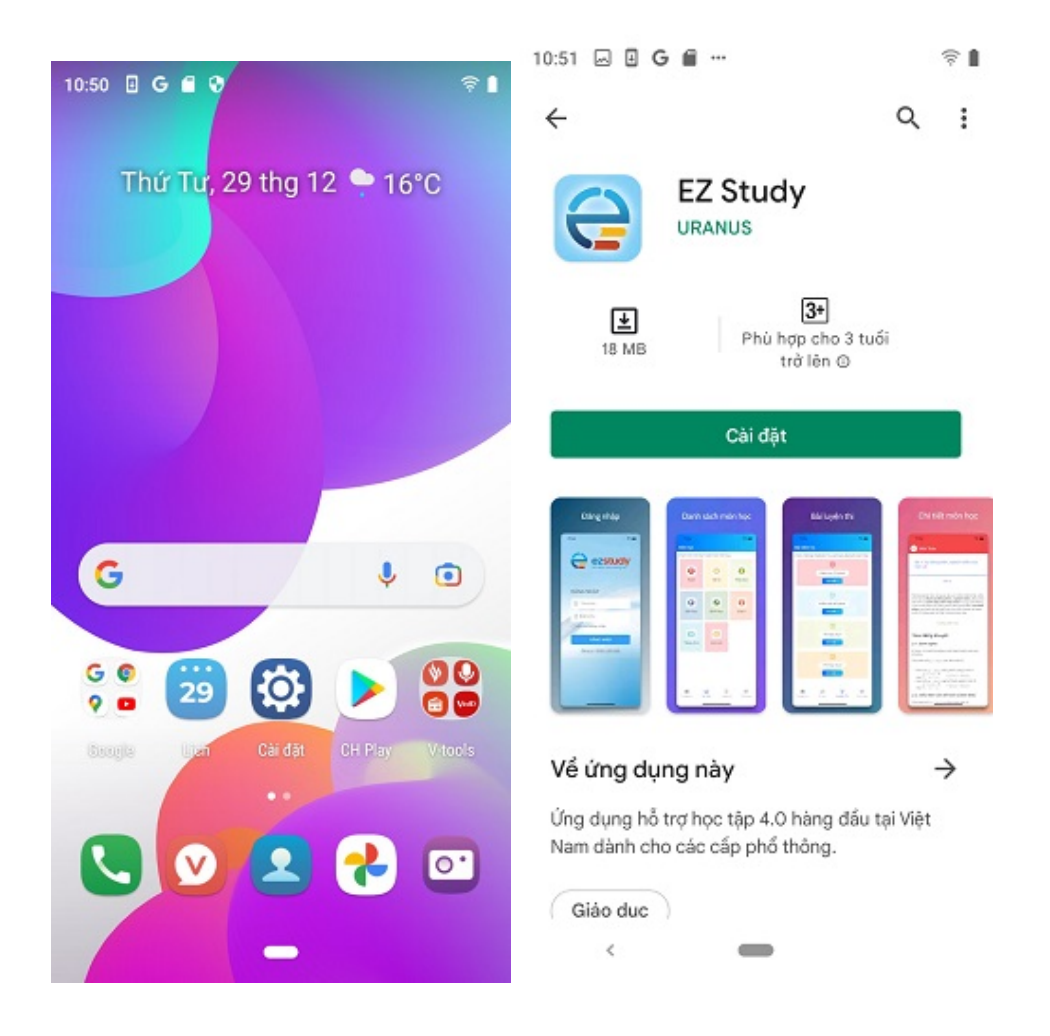

Bước 2: Cài đặt hoàn thành bạn chọn ấn nút "Mở"

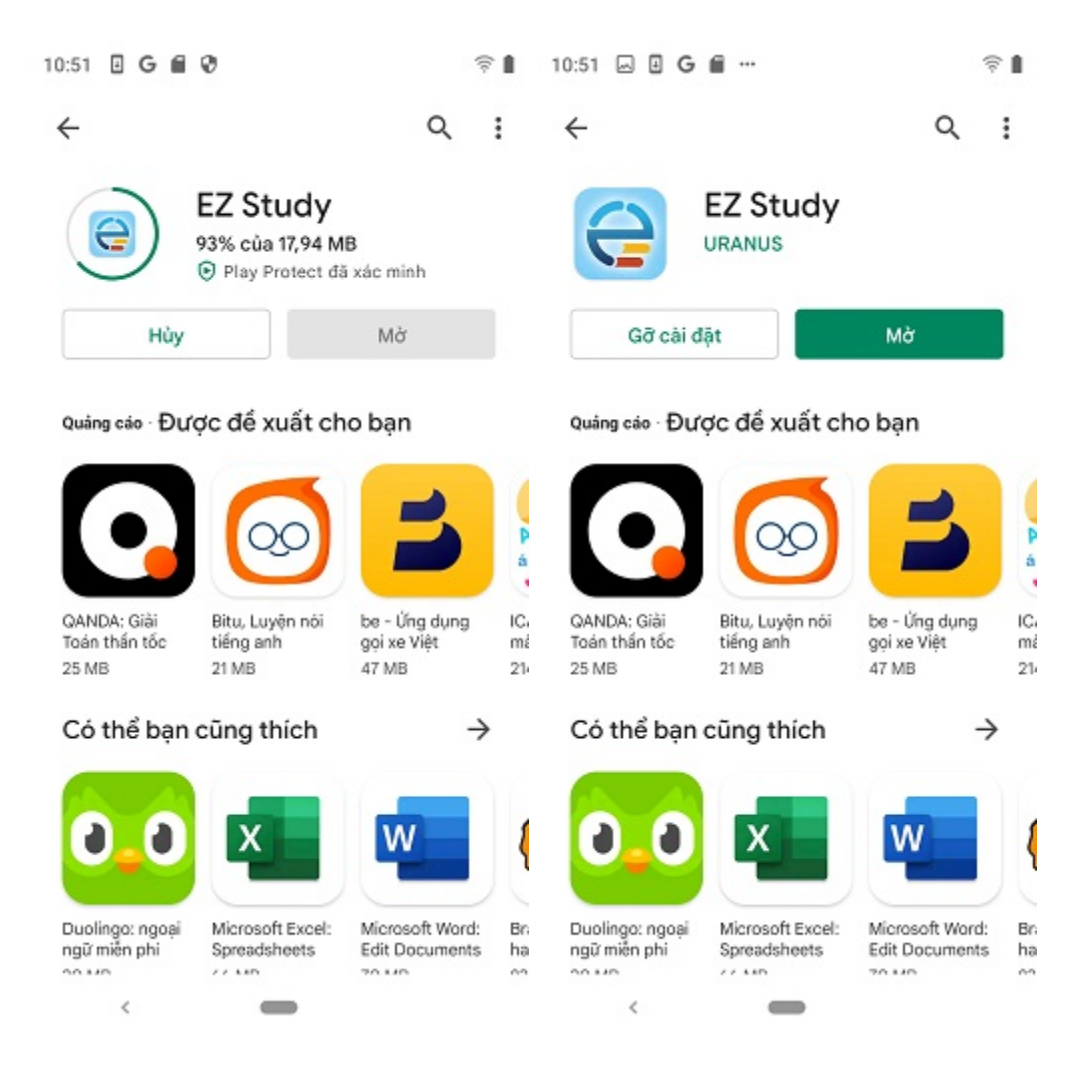

Bước 3: Xuất hiện giao diện EZ Study trên điện thoại. Bạn đăng ký mới tài khoản và đăng nhập vào hệ thống EZStudy

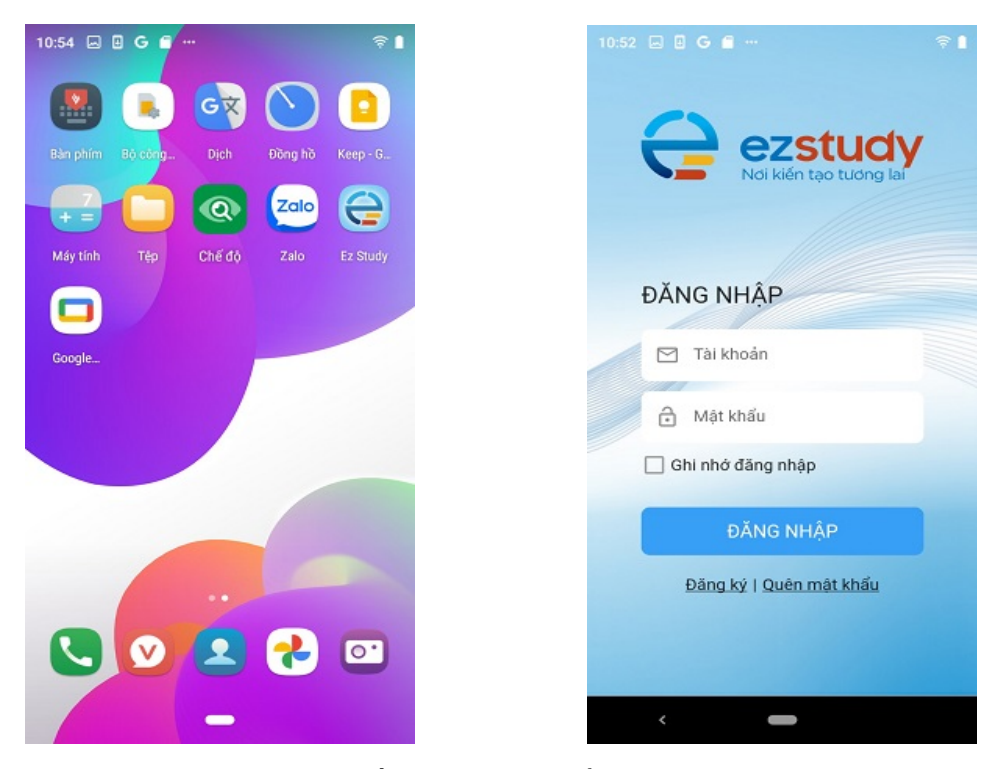

Bước 4: Bạn sử dụng hệ thống EZStudy để phục vụ việc học tập

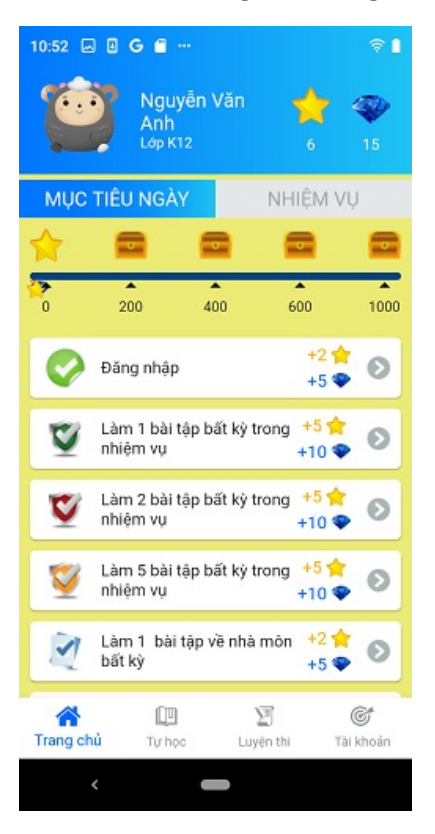

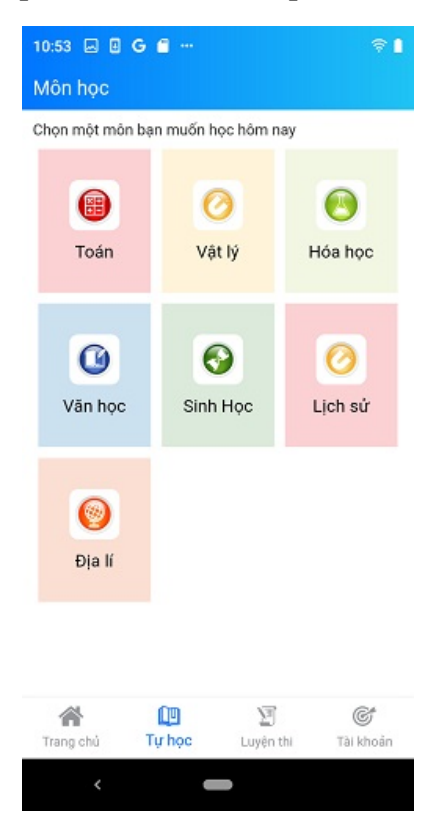

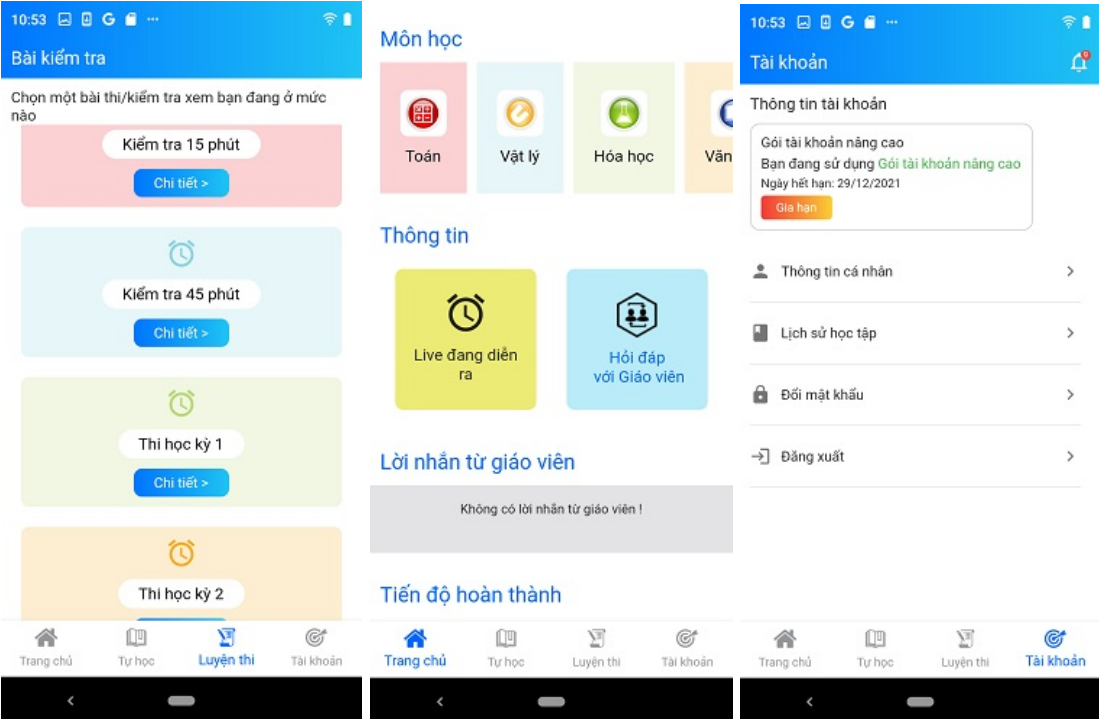